# Horizon

iOS Soft Client User Guide

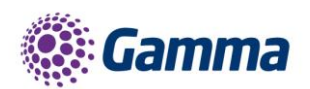

 $\bullet$ 

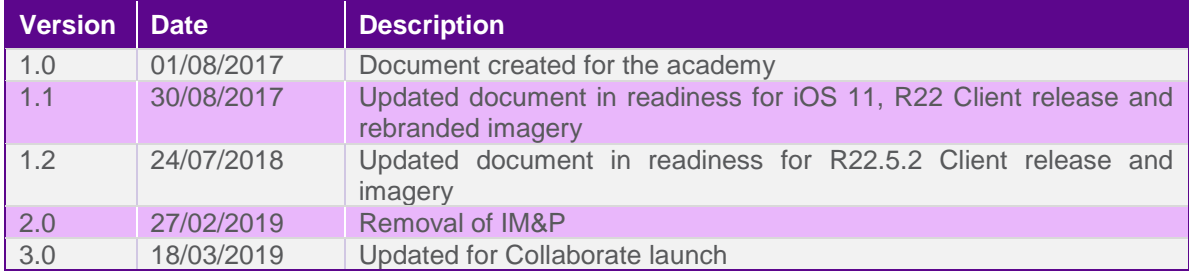

The information contained within this document, or subsequently provided, whether verbally or in documentary form, is confidential to Gamma and is provided to the organisation named within this document only. It shall not be published, disclosed or reproduced wholly or in part to any other party without our prior written consent. Gamma has made all reasonable efforts to ensure the accuracy and validity of the information provided herein and we make no warranties or representations as to its accuracy. Gamma should be notified of all requests for disclosure of Gamma supplied information under the Freedom of Information Act.

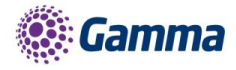

## **Contents**

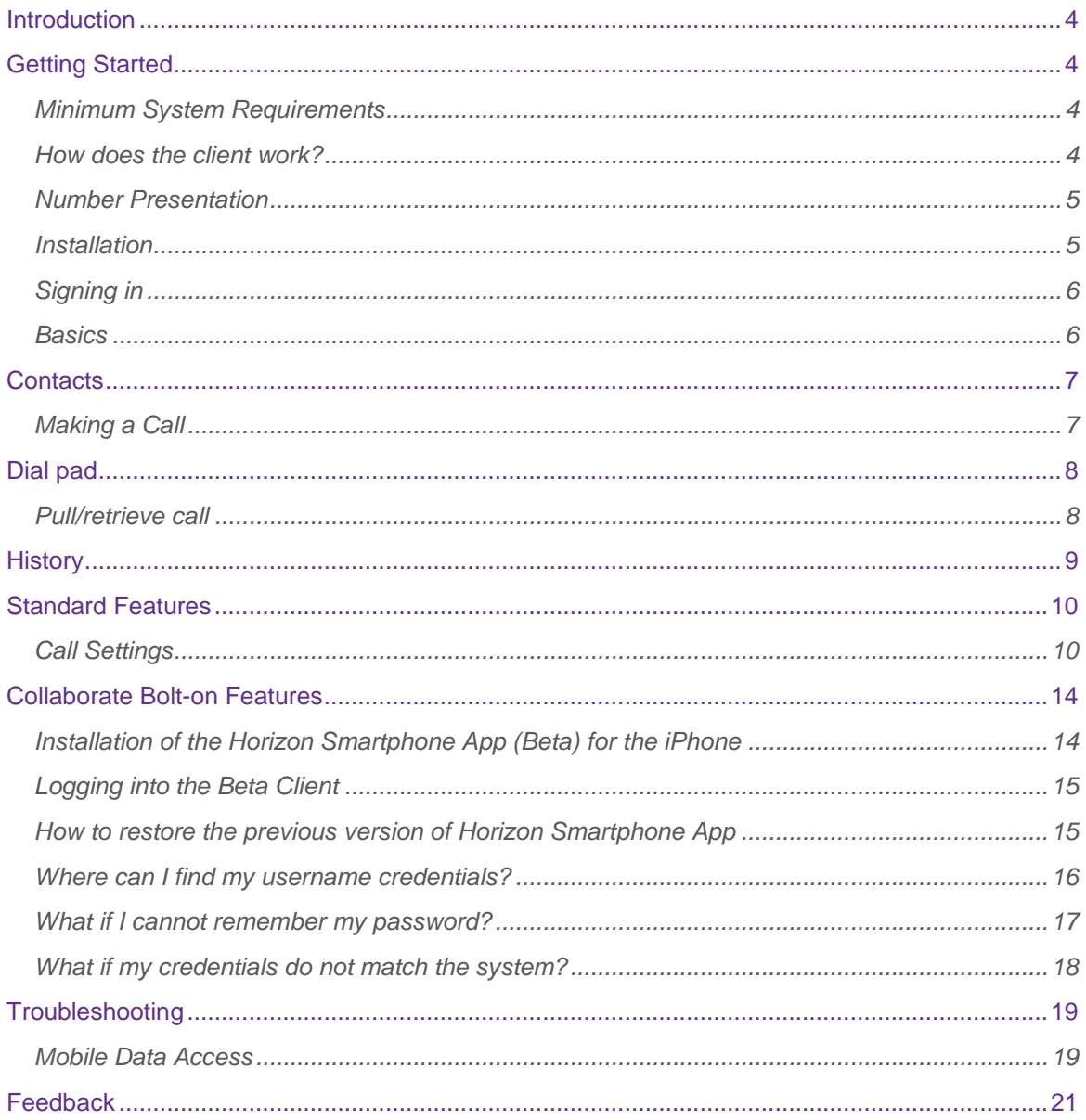

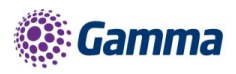

## <span id="page-3-0"></span>Introduction

The Horizon clients have been designed to be used in conjunction with the core Horizon service, and allow connection of either a PC or Mac desktop/laptop device, and/or connection of devices using iOS (Apple) and Android operating systems, such as tablets and mobile phones.

The clients provide additional features through an easy to use software client, such as:

- Soft Phone
- Management of your existing Horizon account
- ۰

This document is designed to explain the core functionality of the PC Softclient as well as the steps required to get it installed.

Where further information is required on specific Horizon features or functions, please refer to the Horizon user guide.

## <span id="page-3-1"></span>Getting Started

### <span id="page-3-2"></span>Minimum System Requirements

The iPhone client is supported on the following devices:

- ◆ iPhone 5
- iPhone 5C
- iPhone 5S
- iPhone 6
- iPhone 6+
- ◆ iPhone 7
- iPhone 7+
- iPhone 8
- iPhone X

It will run on iOS 9, iOS 10 and iOS 11.

### <span id="page-3-3"></span>How does the client work?

On Horizon, your user account can be shared across your IP handset, your desktop client, and mobile client, if applicable. This means that if a call is delivered to your user account, it will access

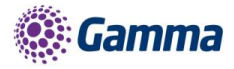

all clients attached to the service, as well as your IP handset. This allows you to take the call using a device of your choice.

Similarly, if you choose to adjust the call settings for your user account through the client, this will then be implemented across both your IP handset and the Horizon web interface.

Please remember, you must log out of any client that you do not wish to be contacted on. For example, if you prefer to take calls using your IP handset rather that your desktop, you simply need to log out of the desktop client. Implementing Do Not Disturb (DND) will prevent calls coming to your extension across all devices.

Where you need to login to a single account with multiple devices of the same type at the same time (i.e. laptop and desktop using the desktop client, or mobile phone and tablet using the mobile client), calls will be delivered randomly to any of the logged-in devices. It is recommended that, where the intention is to use multiple devices, users must logout of each device when moving between them, so that only one device of each client type is logged-in at any one time.

### <span id="page-4-0"></span>Number Presentation

Number presentation within the Horizon client mimics that set in the Horizon system. As such, if a user generates a call from the Horizon client, this will output the number presentation assigned to the user's Horizon account.

An option to hide the number for outbound calls is available within the settings.

### <span id="page-4-1"></span>Installation

The Horizon application can be located within the Apple App Store. Search for "Gamma" and scroll down to find the Horizon Smartphone App. Click "Get" and the app will download and install.

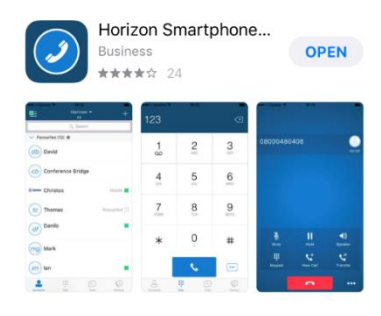

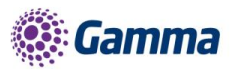

## <span id="page-5-0"></span>Signing in

Enter your client username and password. Please note, these are different credentials from the Portal login details. Please speak to your Administrator if you don't have your log in details.

The password is 35 characters long. It is recommended to copy this from the iPhone's email.

You can show the password while you are typing it by tapping the eye icon. You can also set the App to remember the password and sign into the client automatically when your device starts.

You will then be asked a series of questions about accessing your devices contacts and microphone etc which we recommend you accept and then be asked to set the number for the device, this should be updated with the mobile number of the device.

### <span id="page-5-1"></span>**Basics**

The main view contains several tabs that present information about the contacts and communications options available as follows:

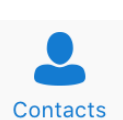

View your buddy list, local contacts or search for directory contacts

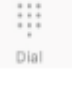

Make calls

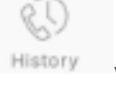

View incoming, outgoing and missed calls

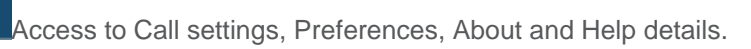

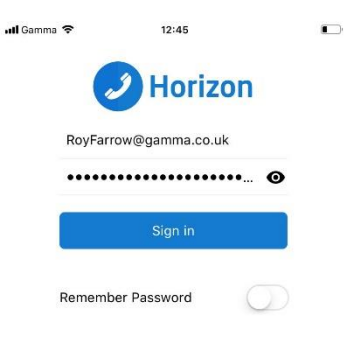

 $22526$ 

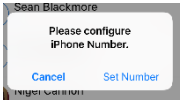

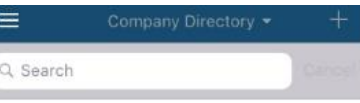

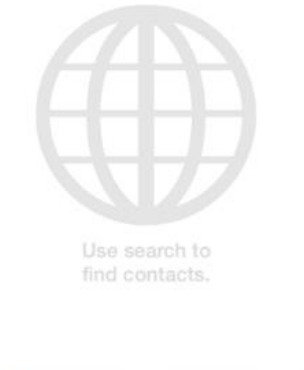

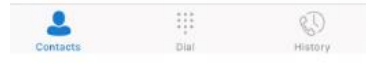

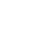

 $5 - 32$ 

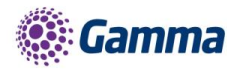

## <span id="page-6-0"></span>**Contacts**

When you start the soft client for the first time, your Contacts list will be empty. There are 2 filter options available along the top of the screen;

iPhone Contacts: These are contacts from your local phone book

Company Directory: These are contacts from a company directory

The + symbol can be used to add contacts.

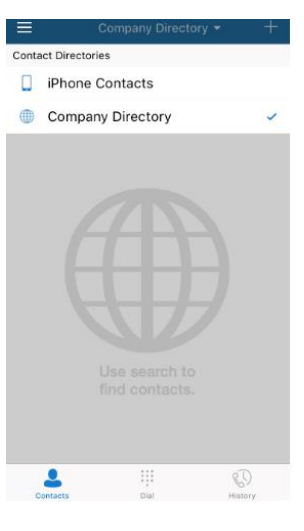

## <span id="page-6-1"></span>Making a Call

To make a call to one of your contacts you should tap on their name and then tap the  $\&$  icon next to the number you'd like to call. This will trigger a call to this user via the Horizon platform.

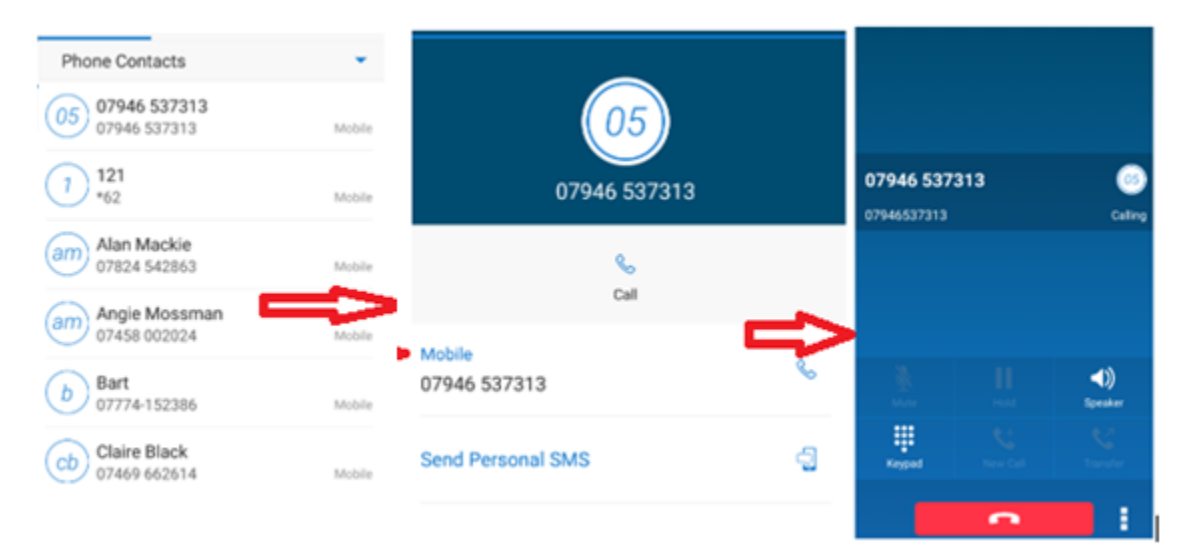

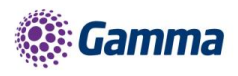

## <span id="page-7-0"></span>Dial pad

The dial pad allows you to enter a telephone number to be dialled. To dial out enter the number and tap the  $\sim$  button.

Enter phone number

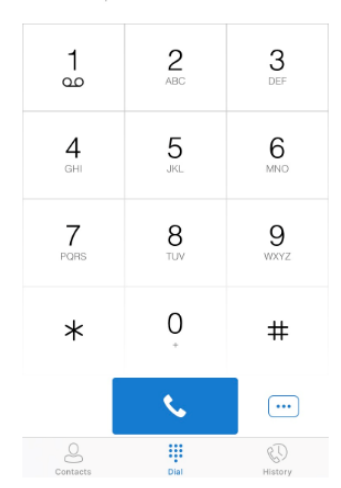

## <span id="page-7-1"></span>Pull/retrieve call

Located on the bottom right of the dial pad screen, tapping the  $\boxed{\cdots}$  icon will give two options: pull call or retrieve call.

Pull call: Take over a live call from another device,

Retrieve call: Retrieve a parked call

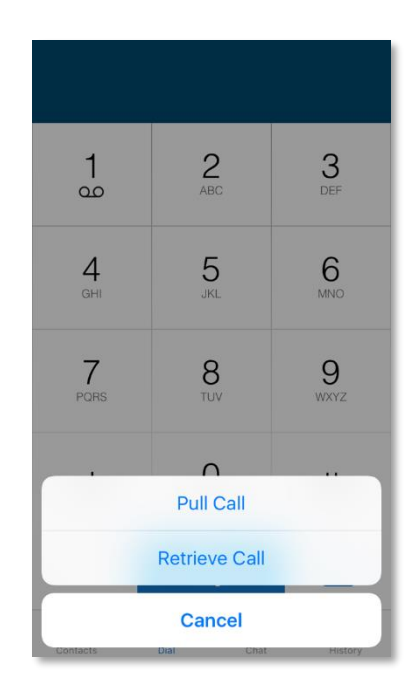

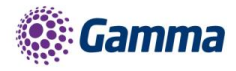

## <span id="page-8-0"></span>**History**

The history tab will show your call log. Using the filters along the bottom you can view all calls, missed calls, received calls or outgoing calls.

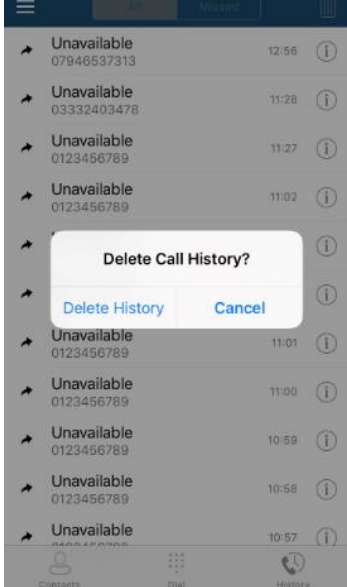

You can tap the  $\overline{w}$  icon (top right) which will give you the option to delete your call logs.

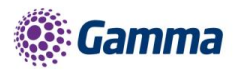

## <span id="page-9-0"></span>Standard Features

Settings can be accessed by tapping the  $\Box$  icon in the top left-hand corner of the app's top menu bar the menu bar.

Here you can change some of the initial settings - if you'd like your password to be remembered and if you'd like the app to sign you in automatically.

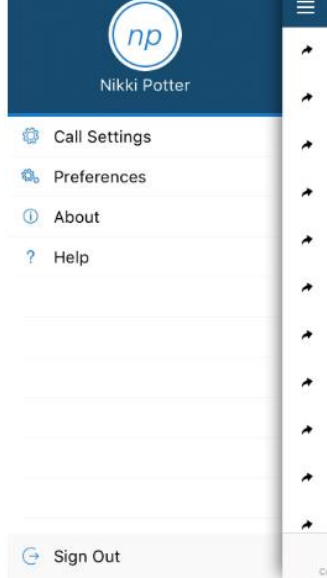

## <span id="page-9-1"></span>Call Settings

You can control several settings from within the app. As detailed in the How does the client work? These settings will be synchronised with your account - so it's worth remembering that it will impact any other phones or clients you have when you change these.

The following settings are explained in detail on the next pages:

- Withhold my number
- iPhone number
- Call forward unreachable
- Call forward busy
- Call forward always
- Call forward no answer
- Do not disturb
- Call waiting
- **Twinning**
- Remote office

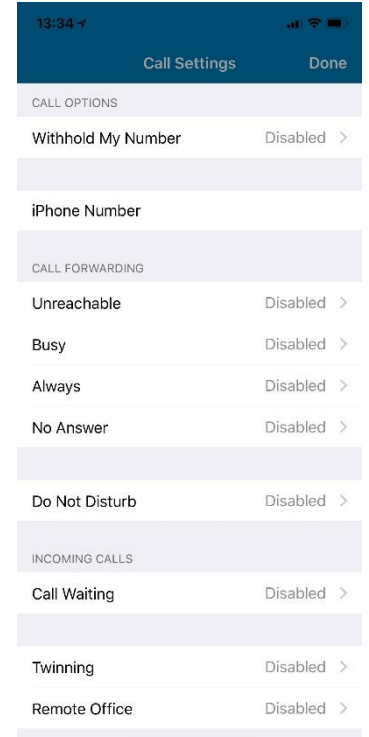

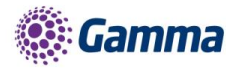

#### Withhold My Number

To amend tap 'Withhold My Number' from the call settings menu and select whether you'd like to enable/disable the feature.

#### iPhone Number

Display and amend the devices mobile number associated to the APP

#### Call Forwarding - Unreachable

To amend tap 'Unreachable' from the Call Forwarding sub menu and select whether you'd like to enable/disable and enter the 'forward to' number

#### Call Forwarding - Busy

To amend tap 'Busy' from the Call Forwarding sub menu and select whether you'd like to enable/disable and enter the 'forward to' number

#### Call Forwarding - Always

To amend tap 'Always' from the Call Forwarding sub menu and select whether you'd like to enable/disable and enter the 'forward to' number

Ring Splash is not supported on this version

#### Call Forwarding - No Answer

To amend tap 'No Answer' from the Call Forwarding sub menu and select whether you'd like to enable/disable and enter the 'forward to' number.

Then set the 'Number of Rings' parameter before the call is forward.

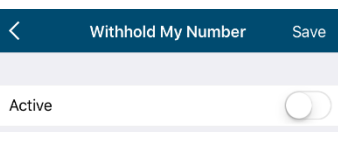

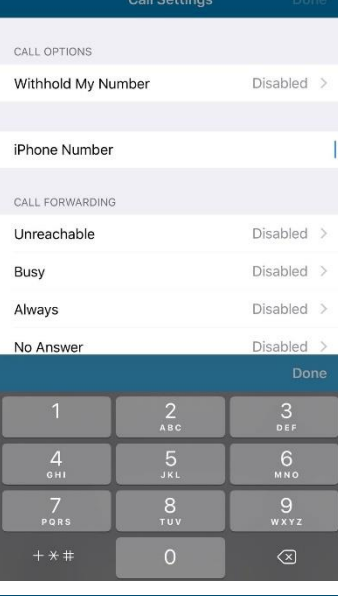

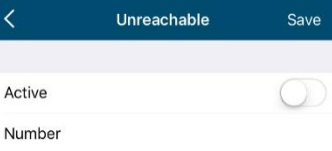

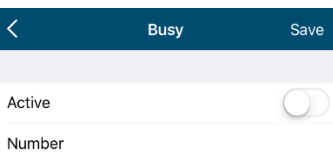

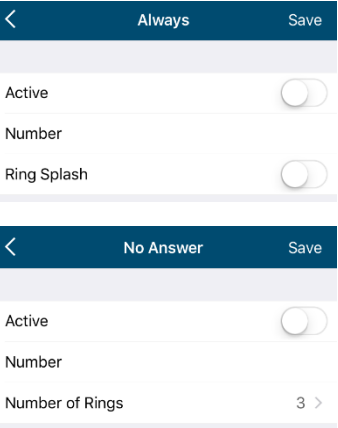

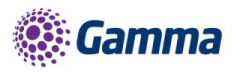

The App will offer the option to set this parameter up to 20 rings, but Horizon only supports a maximum of 7 rings before diverting the call. If a number higher that 7 is selected, you will receive this error message.

#### Do Not Disturb

To amend tap 'Do not disturb' from the call settings menu and select whether you'd like to enable/disable.

Ring Splash is not supported on this version

#### **Twinning**

To amend tap 'Twinning' from the settings menu. You'll then be presented with a list of 'locations' - these are the numbers you'd like to twin your Horizon number with.

On the Twinning page you can select to activate either all locations - or a combination of one or more as required.

To add a new location, tap the 'Add Location' then enter a number and description.

If the location is not set to active, then it will not be alerted as part of the 'Alert All Locations'

The Call Control, Prevent Diverting Calls and Answer Confirmation options are not supported on this version.

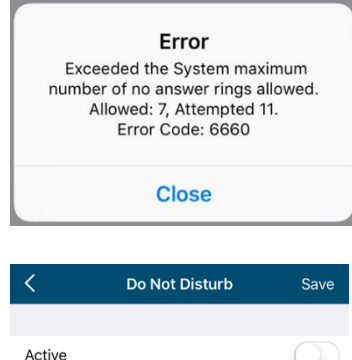

Ring Splash

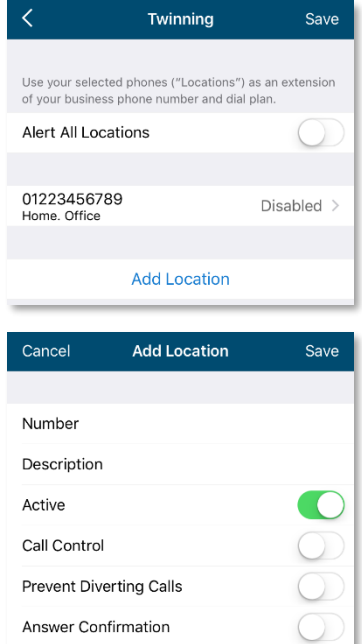

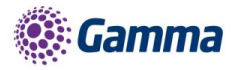

 $\langle$ 

#### Remote Office

To amend tap 'Remote office' from the settings menu and select whether you'd like to enable/disable and enter the number you'd like to use for Remote Office.

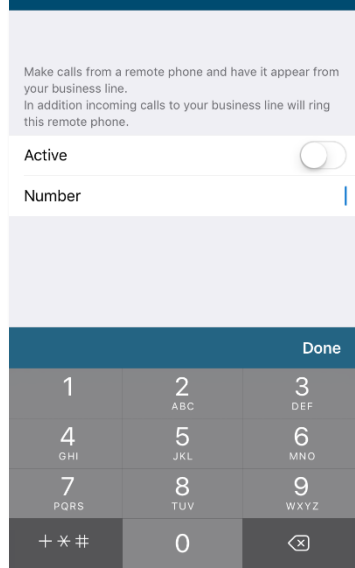

Remote Office

Say

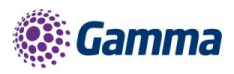

## <span id="page-13-0"></span>Collaborate Bolt-on Features

Horizon Collaborate is a Unified Communications and Collaboration (UCC) service, offering advanced features such as instant messaging and presence, video, desktop and file sharing, conferencing, mobility and more, and is available on Windows, Mac, Android and IOS.

Horizon Collaborate is delivered as a simple bolt-on to your existing Horizon Service. Please contact your administrator to enable it. Please note that the Collaborate client for iPhone is currently being provided in Beta mode and you will need to adhere to the following instructions to obtain the client as it currently sits outside of the usual App procedure

In order to log onto the BETA client you will need:

- Your Horizon username
- Your Horizon client password

These details will not be transferred or populated as part of the upgrade and you will lose the ability to use the app. The document also describes how you go about retrieving your client credentials if not readily available.

## <span id="page-13-1"></span>Installation of the Horizon Smartphone App (Beta) for the iPhone

Firstly, download TestFlight from<https://developer.apple.com/testflight/> from your iOS device. This is not available in the App Store.

Once you have this installed, open following link<https://testflight.apple.com/join/dJ8J2L19> on your iOS device. Please have your username and password ready, do not proceed without them. The link will open the Testflight app and give you the option to install the Horizon beta client.

Select ACCEPT

Select INSTALL

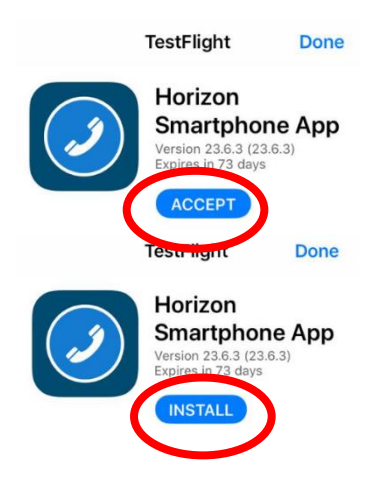

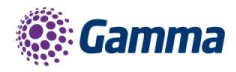

Select OPEN

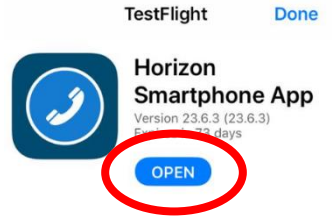

You will be taken to the Horizon app. Accept the terms and conditions.

Search 'Horizon SmartPhone' in the app store and select 'Update'. If the update button does not show wait 5 minutes for the app store to update the account.

## <span id="page-14-0"></span>Logging into the Beta Client

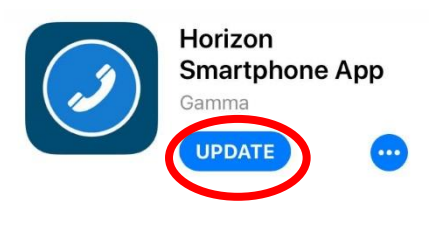

Password

**Horizon** 

Enter your username and password into the relevant fields and hit Sign In

## <span id="page-14-1"></span>How to restore the previous version of Horizon Smartphone App

Again, you must have your Horizon username and password before starting this process. This will not be populated or transferred as part of the restore process and you will lose the ability to use the app.

Click on the Testflight app and select the Horizon app. DO NOT SELECT OPEN.

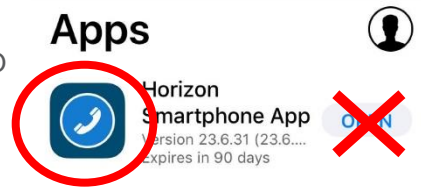

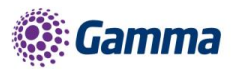

Select Stop Testing, you may need to scroll down to see the option and confirm in the pop up window

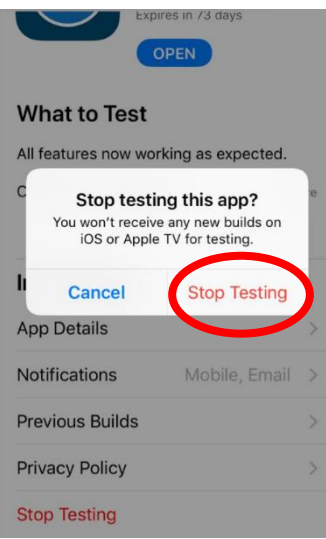

### <span id="page-15-0"></span>Where can I find my username credentials?

Usernames are readily available from the login screen of all Horizon clients as the image below demonstrates.

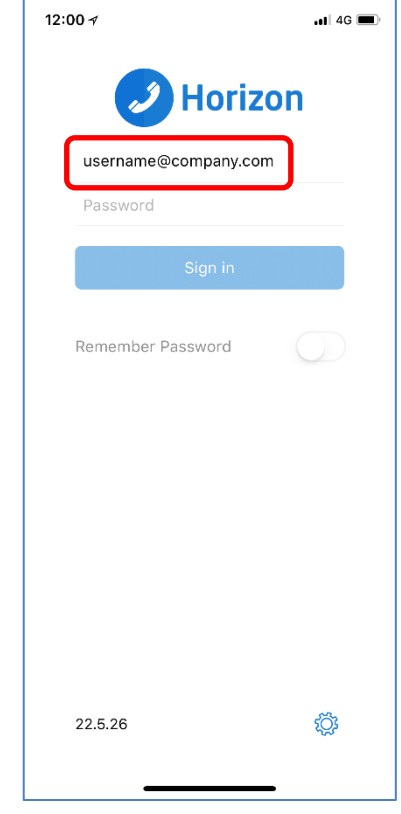

Users with the Horizon Integrator can view their username by right clicking on the menu tray icon and selecting the Configuration option at the bottom of the menu and selecting Telephony

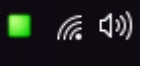

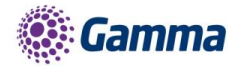

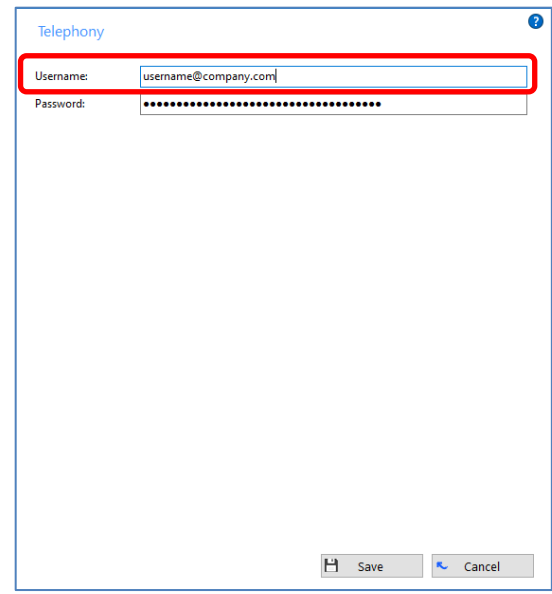

You may also still have access to the original welcome emails from Horizon, containing the username and password, or have the details stored in personal password management tools.

### <span id="page-16-0"></span>What if I cannot remember my password?

If you are unable to retrieve your original password credentials, the new Beta client will provide a password reset link at the logon screen of the App.

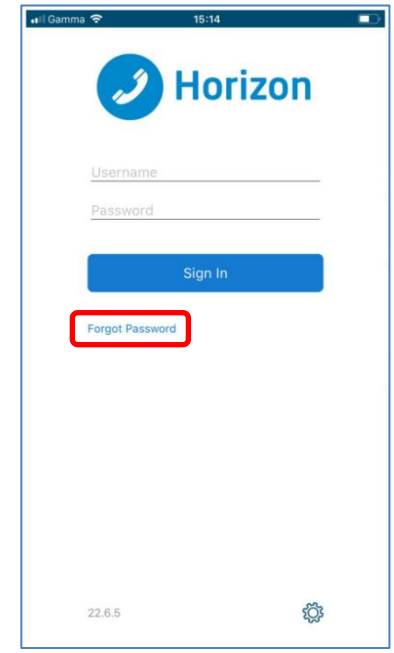

The link will redirect you to a webpage that requests two pieces of information:

- Username
- **Email address**

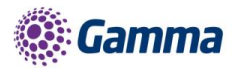

These credentials will then be validated against the Horizon company data your Service Provider entered during installation, if correct, your password will be reset and sent to you at the email address held on the system, this will be in line with the current 32-digit format. You can then cut and paste the password into the client and enjoy the new features of Collaborate

NB. Resetting the client password will log you out of all other Horizon clients and you will need to update them with the new password as well as the Horizon Smartphone App (Beta) Android mobile client.

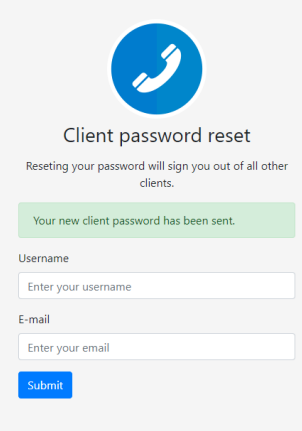

### <span id="page-17-0"></span>What if my credentials do not match the system?

If you enter a username and/or email address that does not match those held on the system then you will need to contact your system administrator in line with how the client password reset process works today.

You should also request that they update the system with your correct credentials so that you are able to reset your client password without the need to engage support.

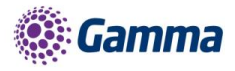

## <span id="page-18-0"></span>**Troubleshooting**

### <span id="page-18-1"></span>Mobile Data Access

While we have found the client works over mobile networks, we are not able to provide support for this due to the Mobile provider's individual network configurations.

#### Logging

If you experience an issue with the iOS client your Administrator may request that you turn on the following from the;

Console logging

File logging

XMPP logging

Other logging

PN Logging

They will then request you replicate the issue you are experiencing and then e-mail the logs by tapping 'Email logs'. This will assist with the swift diagnosis of any issues you may experience.

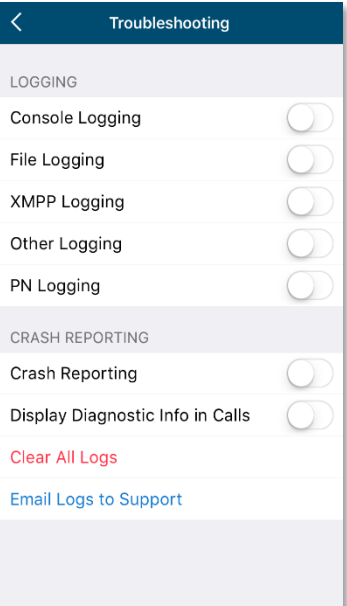

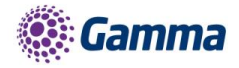

## <span id="page-20-0"></span>Feedback

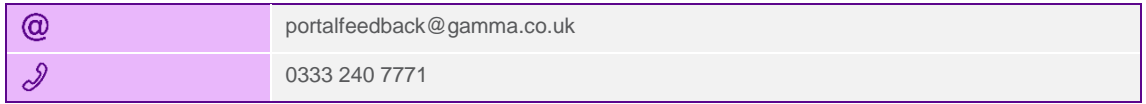